CHS HIGH SCHOOL & BEYOND GRADUATION REQUIREMENT: GRADES 9-12

# **HOW TO LOG HOURS IN X2VOL** (VOLUNTEER SERVICE TRACKING PROGRAM)

#### **STEP #1: UPSD WEBSITE**

- Go to the UPSD website at **[www.upsd83.org](http://www.upsd83.org/)**
- Click **Select a School** on the top left bar
- Click **Curtis Senior High School**

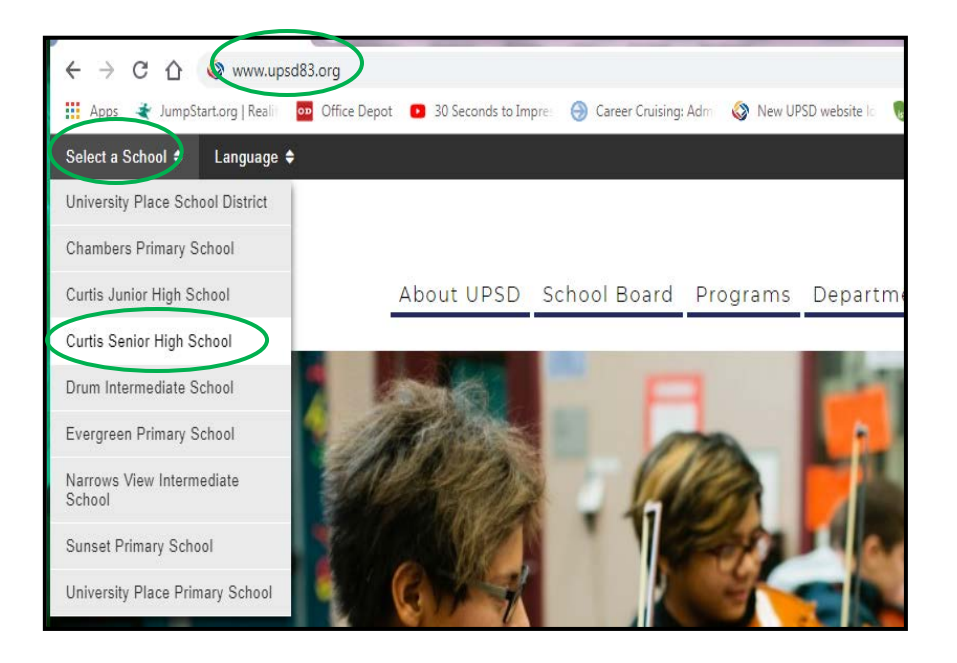

#### **STEP #2: CHS WEBSITE**

- Hover over **College & Career** tab
- Hover over **High School & Beyond Plan (Career Cruising/x2vol)**
- Click **x2vol LOG IN**

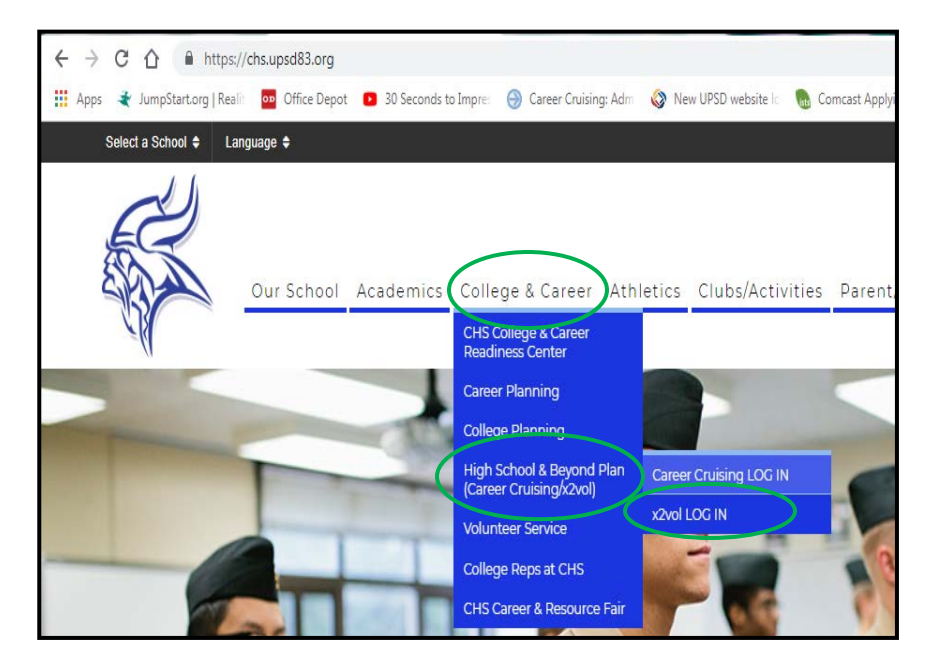

## **STEP #3: x2VOL SIGN IN**

- Type your **Email**
- Type your **Password**
	- o If you don't remember your password, Click "Forgot your Password"
- Click **Sign In**

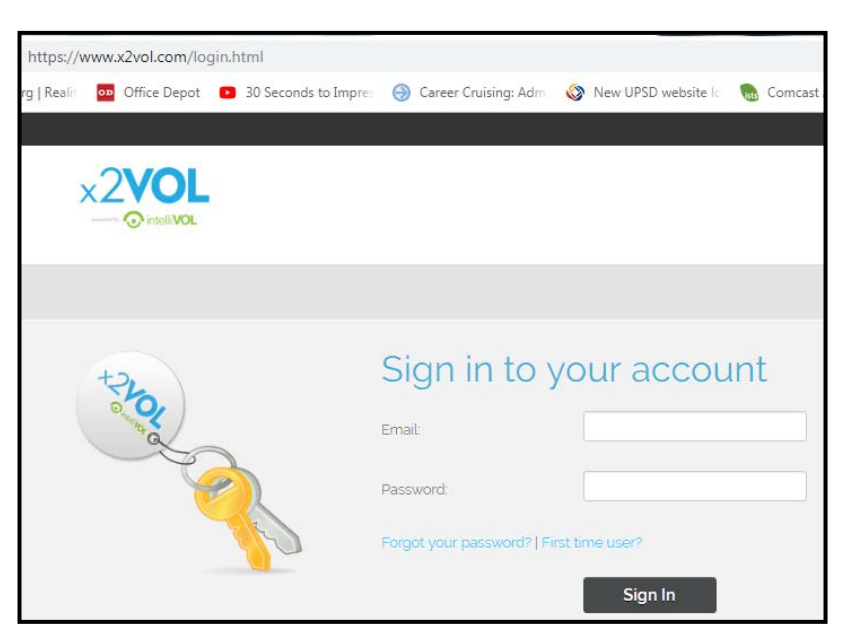

## **STEP #4: ADD HOURS**

- The **Dashboard** is your x2vol home screen
- Click **Add Hours** to enter completed Volunteer Service

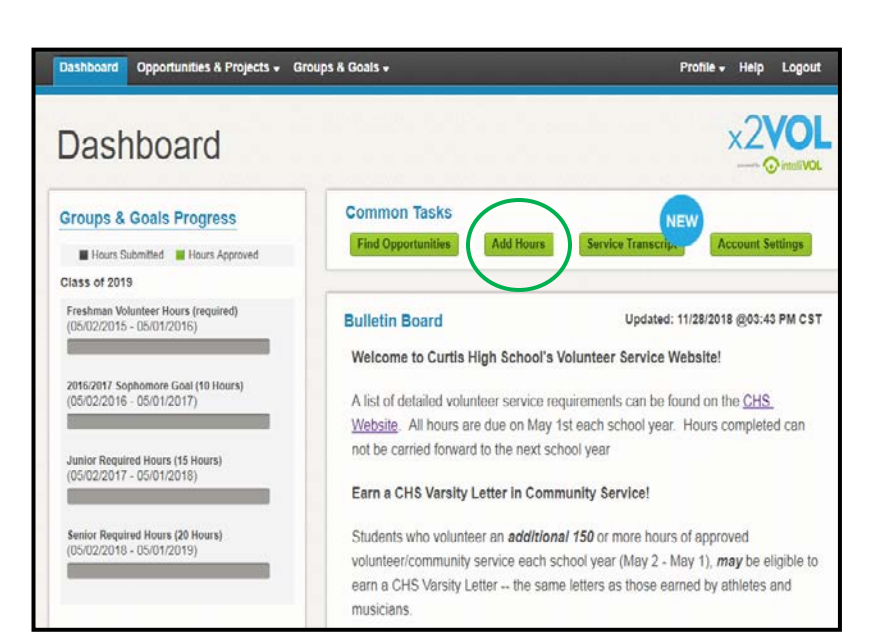

- **My Activity Log** screen will show all volunteer service hours entered into x2vol
- Click **Create New** to enter completed Volunteer Service

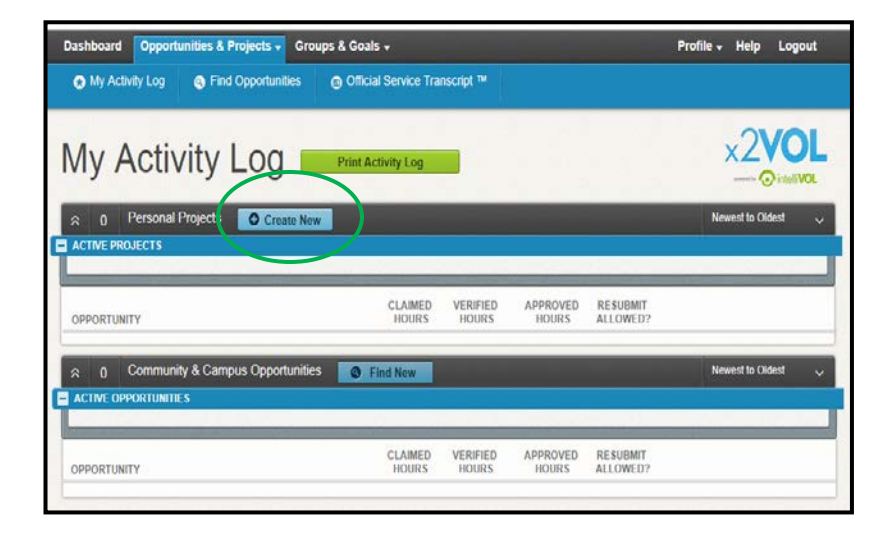

## **STEP #5: Create a Personal Project to ADD HOURS**

- Type **Name of Agency or Organization**
- Type a **Project Description** (Need details of the activity you performed)
- If you will be completing future activities for this organization, then Select **Make this a recurring project**
- Select the **Interest** that best describes the activity
- Add **Activity Contact** info: o Name
	- o Phone and/or Email
- Add **Claim Hours** (If you volunteered multiple days for the same activity, please enter the TOTAL hours and select the most recent date volunteered. Type the dates/date range in the Description section at the top of this page.)
	- o Select **Date** of Activity
	- o Select Total **Hours**
- Type a **Reflection** (Type 2-3 sentences of how this service impacted the community.)
- Click round button to **Apply Hours to Goals**
- Click square button to confirm **"The hours that I am submitting…"**
- Click **Submit**

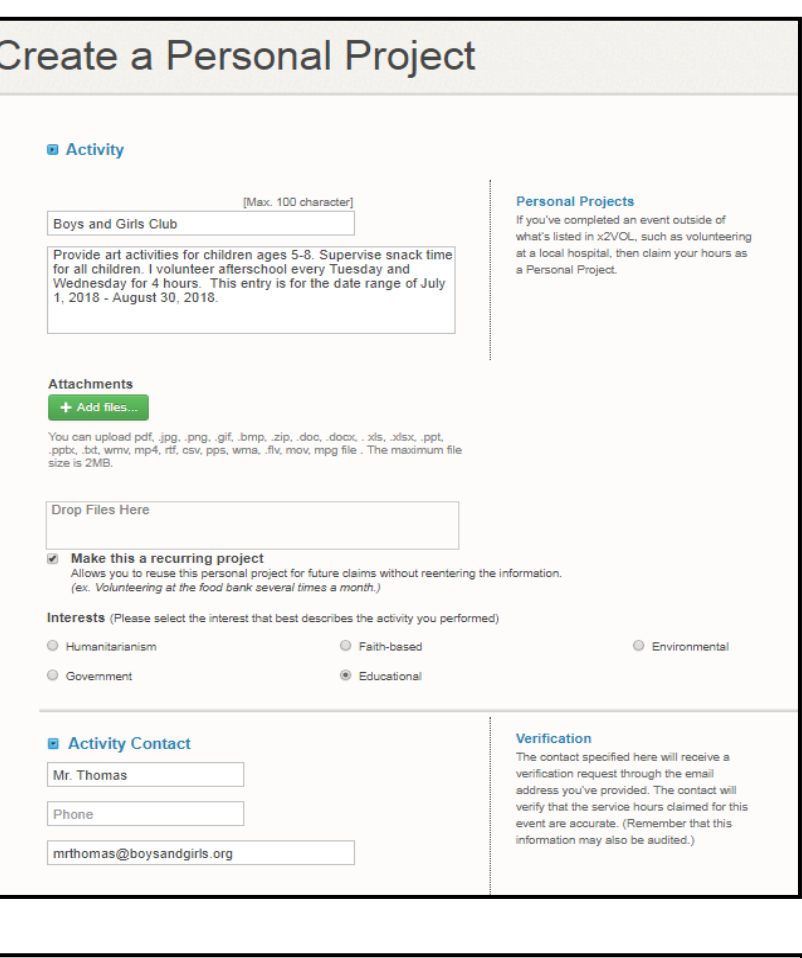

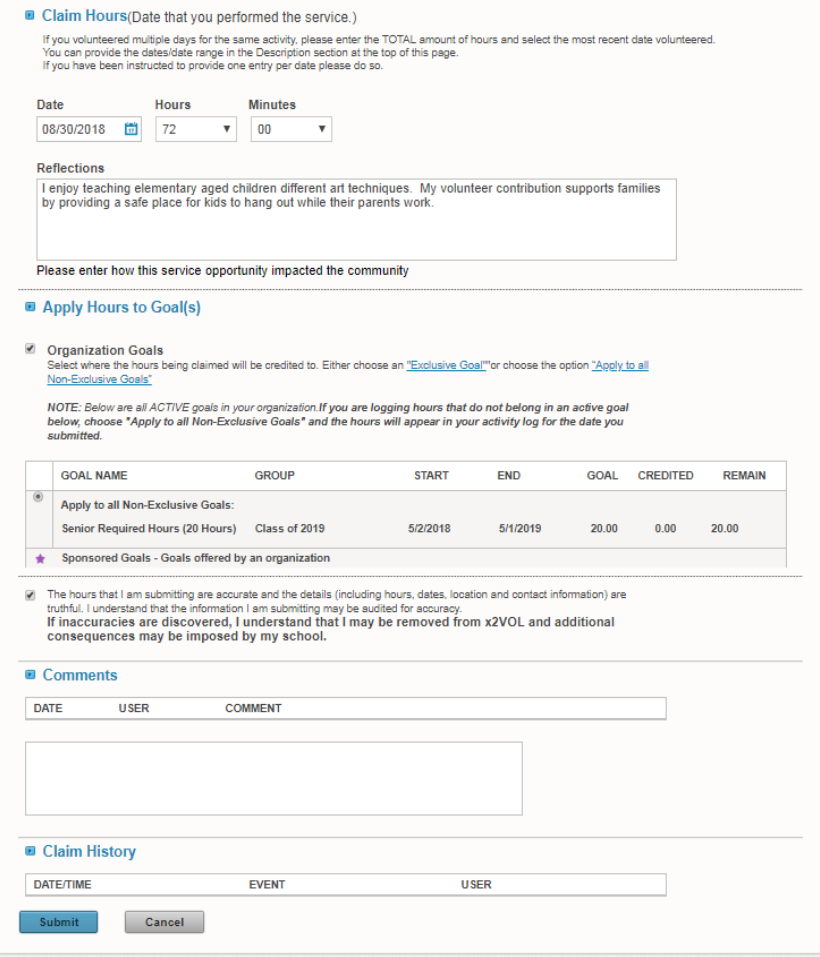